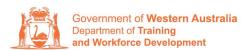

**Apprenticeship Office** 

## How to Change a Training Contract's Qualification and/or RTO – User Guide – For Apprentice/Trainee and Parent/Guardian (if applicable)

To submit a Change of Qualification and/or RTO.

1. Log in to the WAAMS portal.

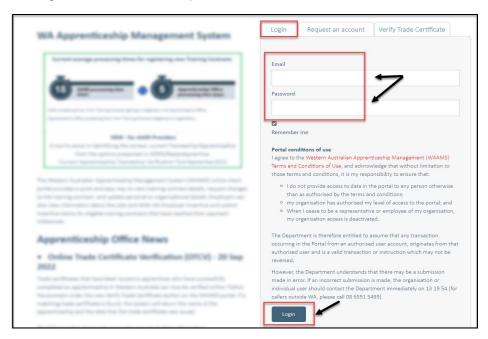

2. Select the **Training Contract** you want to make changes to by selecting the oicon on the left-hand side of the table.

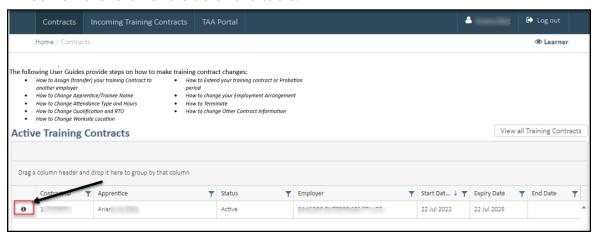

**3.** From the **Training Contract Changes** menu on the right-hand side of the screen, click on **Change of Qualification and RTO**.

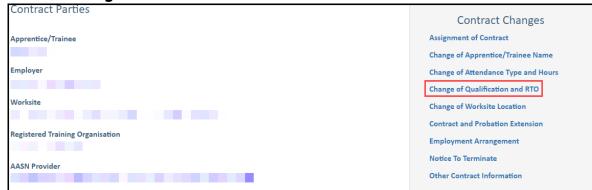

4. Click on Begin.

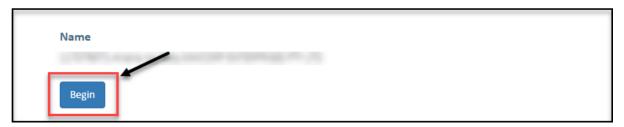

## A. To submit a Change of Qualification

5. Click on the Change Type drop-down menu and select Change of Qualification.

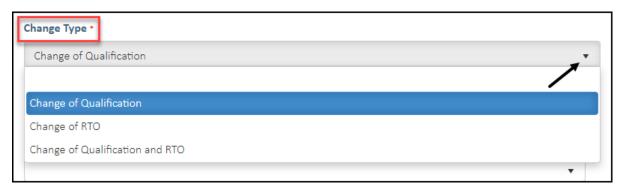

**6. (A)** Select the **New Qualification** field to display a drop-down menu of available qualifications that your current nominated RTO is scoped to deliver. **(B)** Alternatively, you can also start typing the name of the qualification and WAAMs will search for a match for you.

If the qualification you wish to vary to is not listed here, you may consider changing both qualification and RTO.

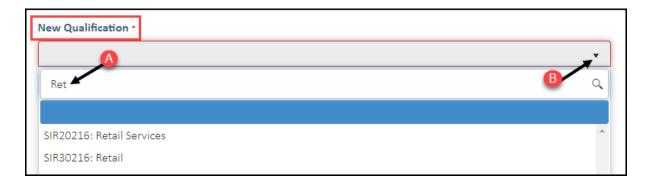

7. Select the apprenticeship/traineeship for this qualification from the **New Traineeship/Apprenticeship** drop-down menu (WAAMS will find a match or matches for you to choose from).

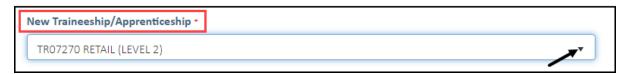

- **8.** Enter the occupation/job title of the apprentice/trainee in the **Intended Occupation** field.
- **9.** Check the box indicating **all parties agree to** the change of qualification for the training contract.
- \* Please note: if the change of qualification has not been discussed with all parties to the training contract, please obtain consent before proceeding to make this change.

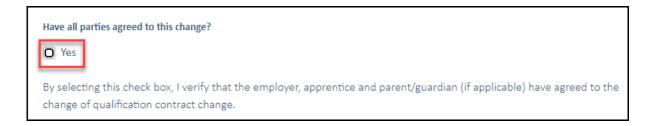

10. Click on Submit.

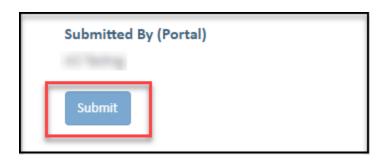

## B. To submit a Change of RTO

11. From the Change Type drop-down menu, select Change of RTO.

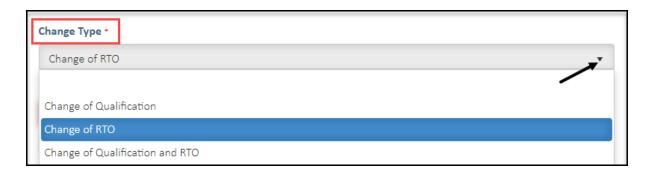

**12. (A)** From the **New RTO** drop-down menu, select the new training provider you wish to change to. **(B)** Alternatively, start typing the name of the RTO and WAAMS will search for a match for you.

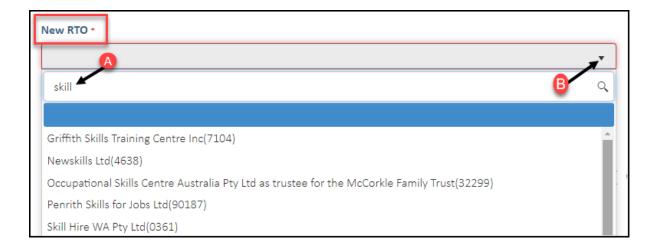

- **13.** Check the box indicating **all parties agree to** the change of RTO for the training contract.
- \* Please note: if the change of RTO has not been discussed with all parties to the training contract, please obtain consent before proceeding to make this change.

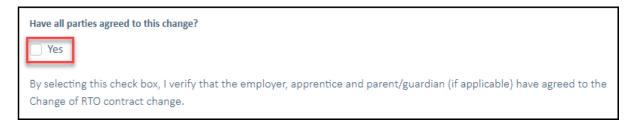

14. Click on Submit.

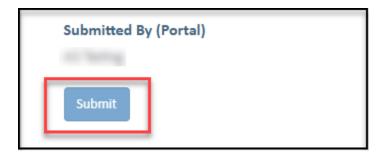

- C. To submit a Change of Qualification and RTO
- **15.** Click on the **Change Type** drop-down menu and select **Change of Qualification** and **RTO**.

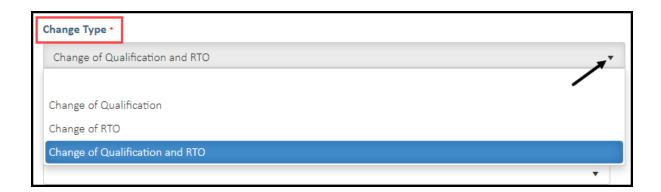

**16. (A)** From the **New RTO** drop-down menu, select the new training provider you wish to change to. **(B)** Alternatively, start typing the name of the RTO and WAAMS will search for a match for you.

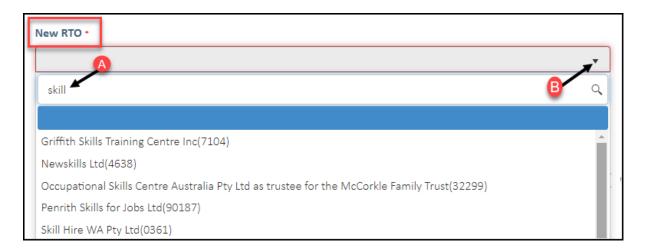

17. (A) Select the **New Qualification** field to display a drop-down menu of available qualifications that your current nominated RTO is scoped to deliver. (B) Alternatively, you can also start typing the name of the qualification and WAAMs will search for a match for you.

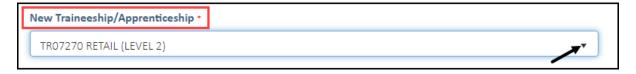

**18.** Select the apprenticeship/traineeship for this qualification from the **New Traineeship/Apprenticeship** drop-down menu (WAAMS will find a match or matches for you to choose from).

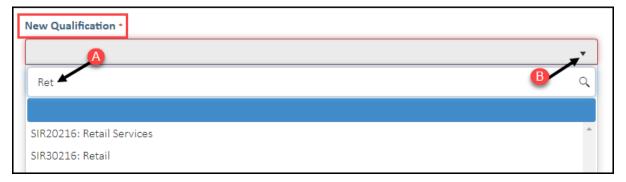

19. Select the apprenticeship/traineeship for this qualification from the **New**Traineeship/Apprenticeship drop-down menu (WAAMS will find a match or matches for you to choose from).

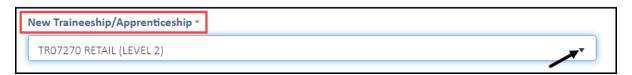

**20.** Enter the occupation/job title of the apprentice/trainee in the **Intended Occupation** field.

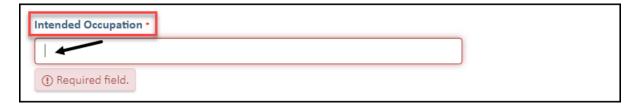

- 21. Check the box indicating all parties agree to the Change of Qualification and RTO for the training contract.
- \* Please note: if the change of qualification and RTO has not been discussed with all parties to the training contract, please obtain consent before proceeding to make this change.

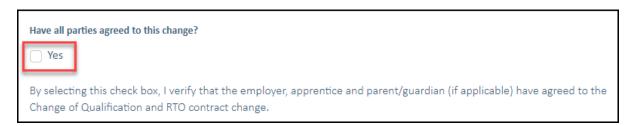

22. Click on Submit.

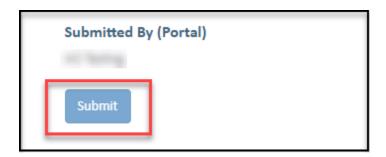

Apprenticeship Office

T: 13 19 54

E: apprenticeshipoffice@dtwd.wa.gov.au W: dtwd.wa.gov.au/apprenticeshipoffice